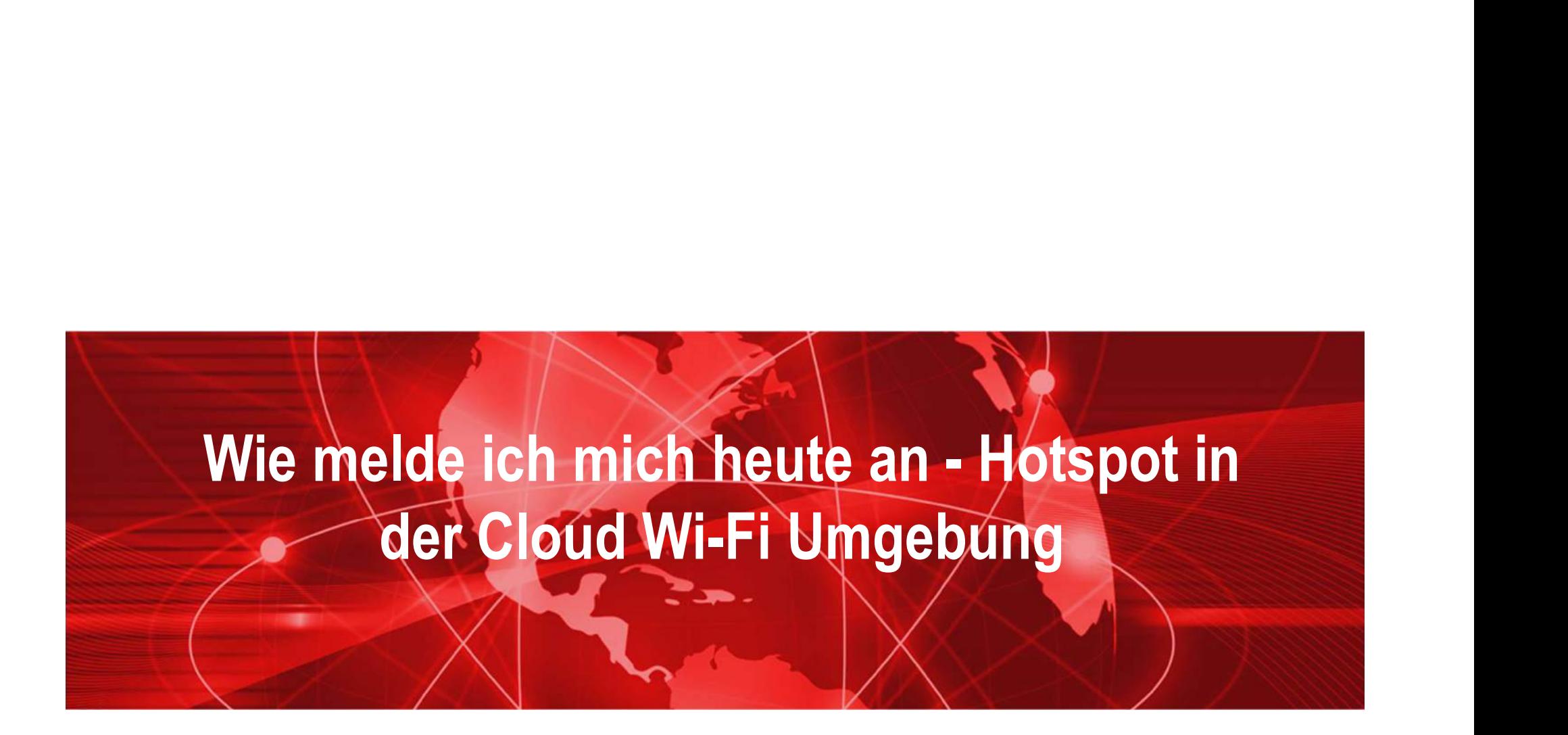

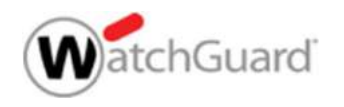

Copyright ©2017 WatchGuard Technologies, Inc. All Rights Reserved WatchGuard Training

### Agenda

- **Norstellung**
- 
- Wi-Fi Analytics
- 
- 
- Konfiguration Gast SSID und Portals (Demo)

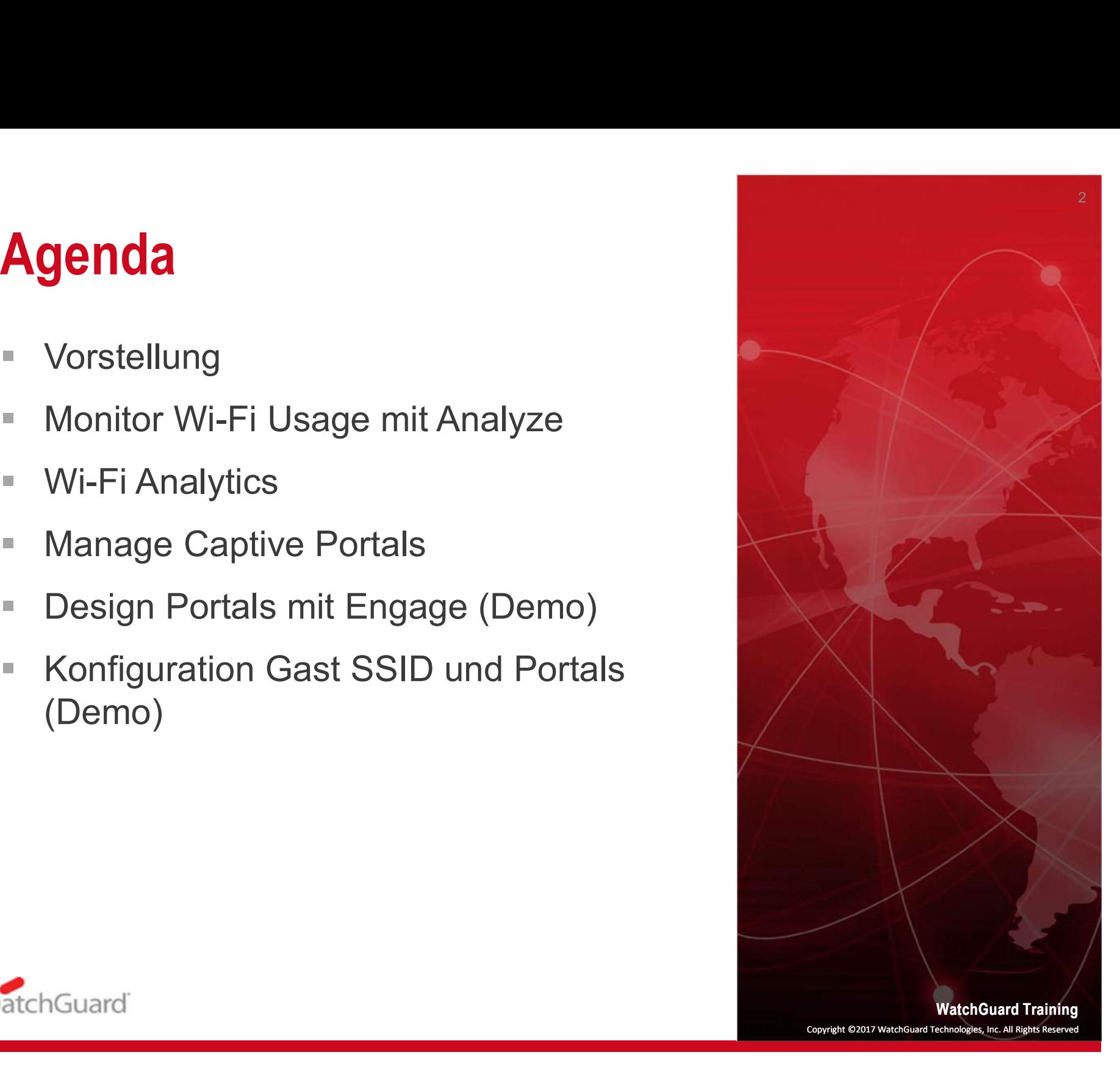

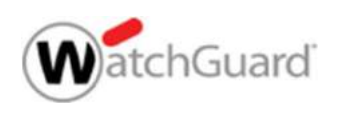

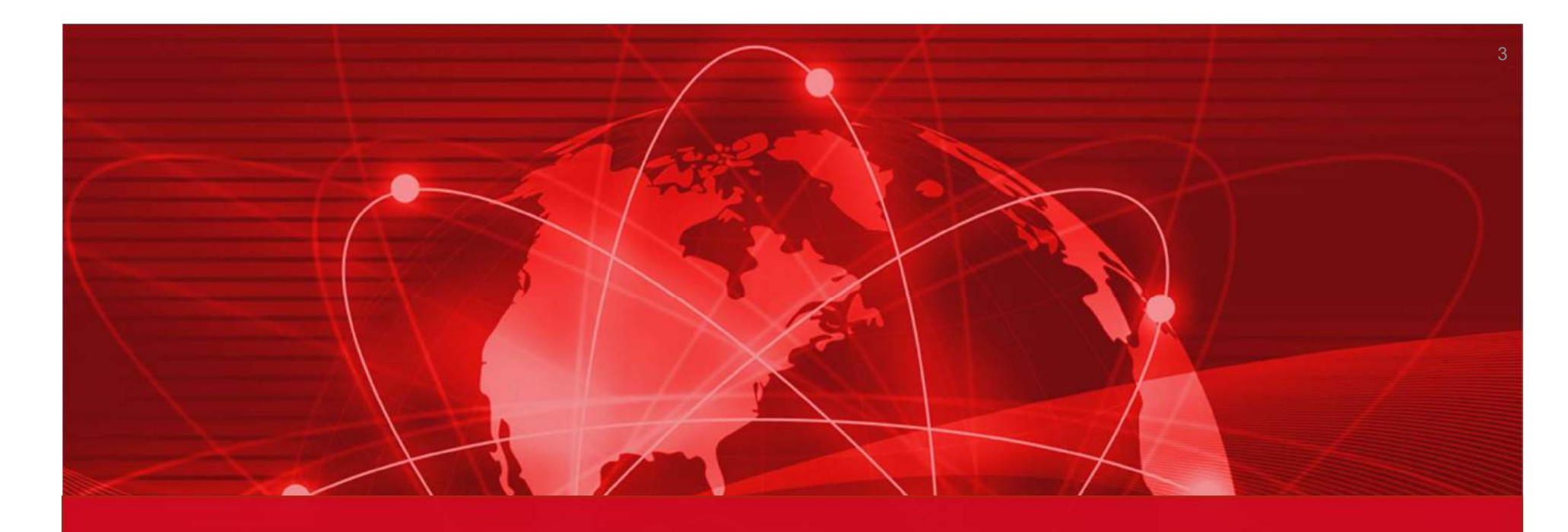

### Vorstellung

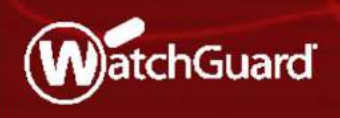

Copyright ©2017 WatchGuard Technologies, Inc. All Rights Reserved WatchGuard Training

### Wi-Fi Cloud Analyze und Engage

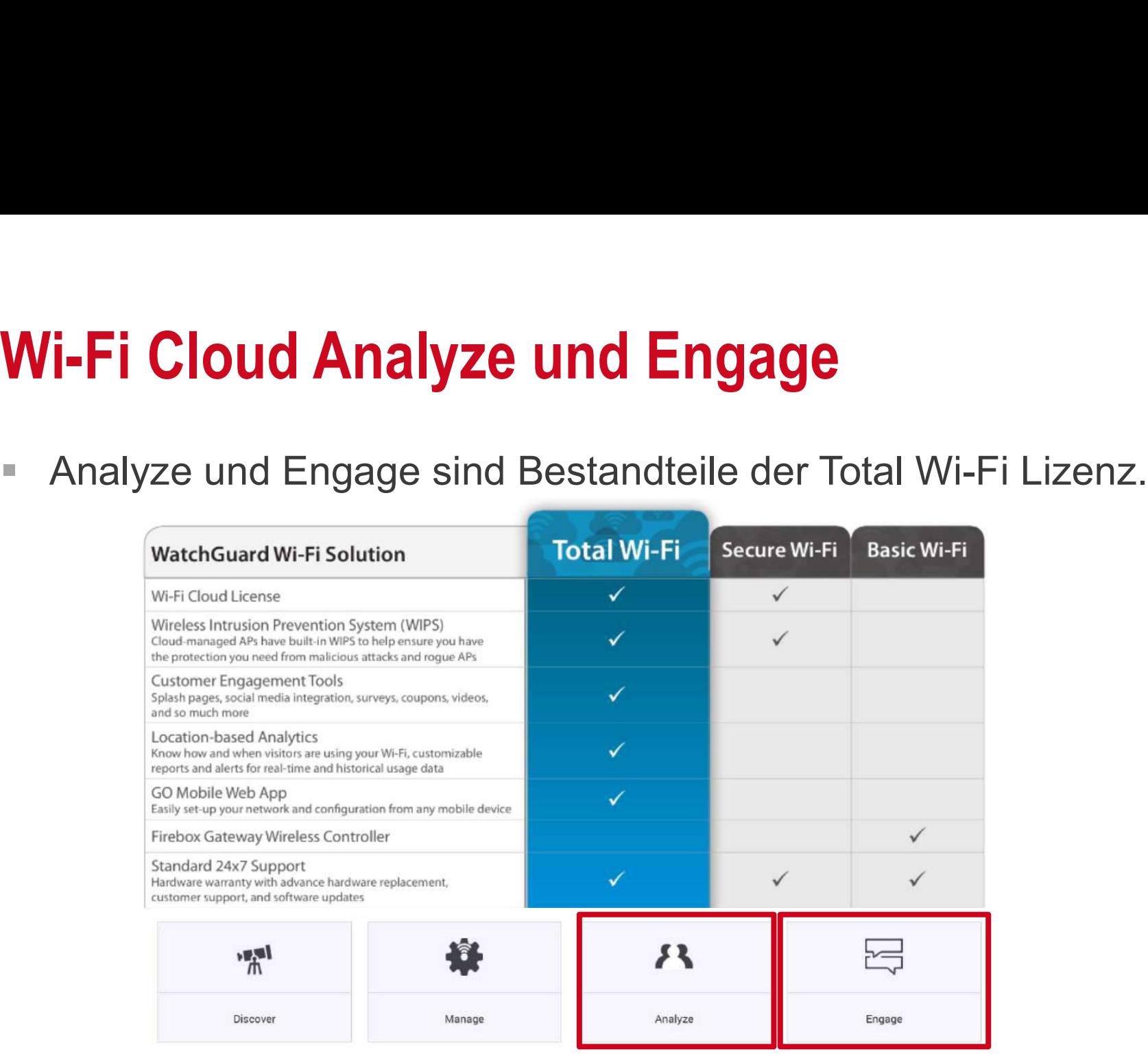

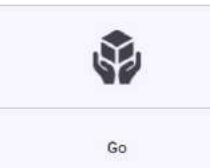

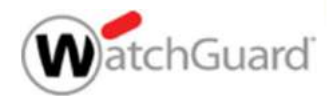

### Wi-Fi Cloud Analyze und Engage

- Wi-Fi Cloud Analyze und Engage<br>• Analyze und Engage arbeiten zusammen mit den Wi-Fi Cloud<br>Services um folgende Funktionen bereitzustellen: Services um folgende Funktionen bereitzustellen:
- Analytics
	- Um zu erfahren, wie, wo und wann Gäste das WLAN nutzen,.
	- Analysetools in Bezug auf Standortkennzahlen wie Besuche, Verweildauer, um Geschäftsentscheidungen zu treffen

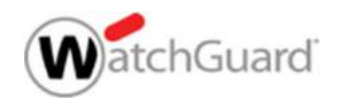

### Wi-Fi Cloud Analyze und Engage

#### ■ Engagement

- Marketing-Tools, die aus einem Angebot für drahtlose Verbindungen ein "WLAN-Erlebnis" machen
- Erstellen von Portal-Splash-Seiten ohne Webdesign-Kenntnisse
- Es können für die Besucher Sign in to enjoy free Wi-Fi Videos, Umfragen und Webeaktionen, wie Gutscheine, eingespielt werden.

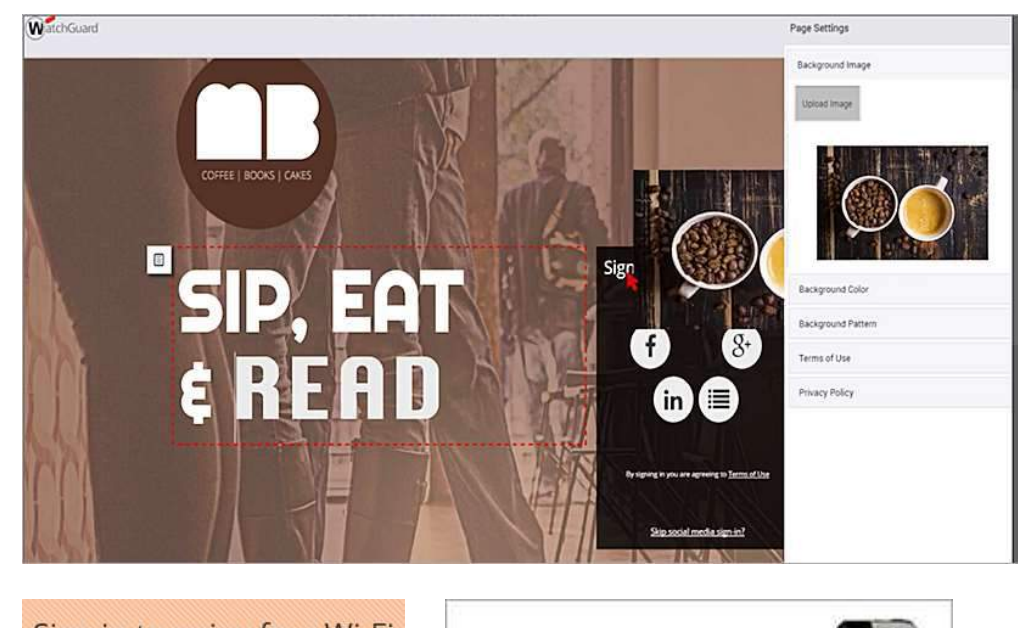

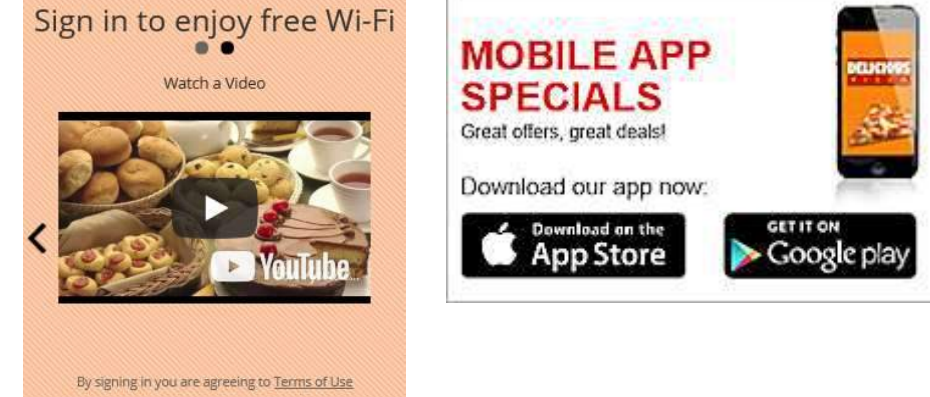

Skip social media sign-in?

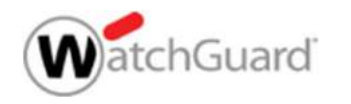

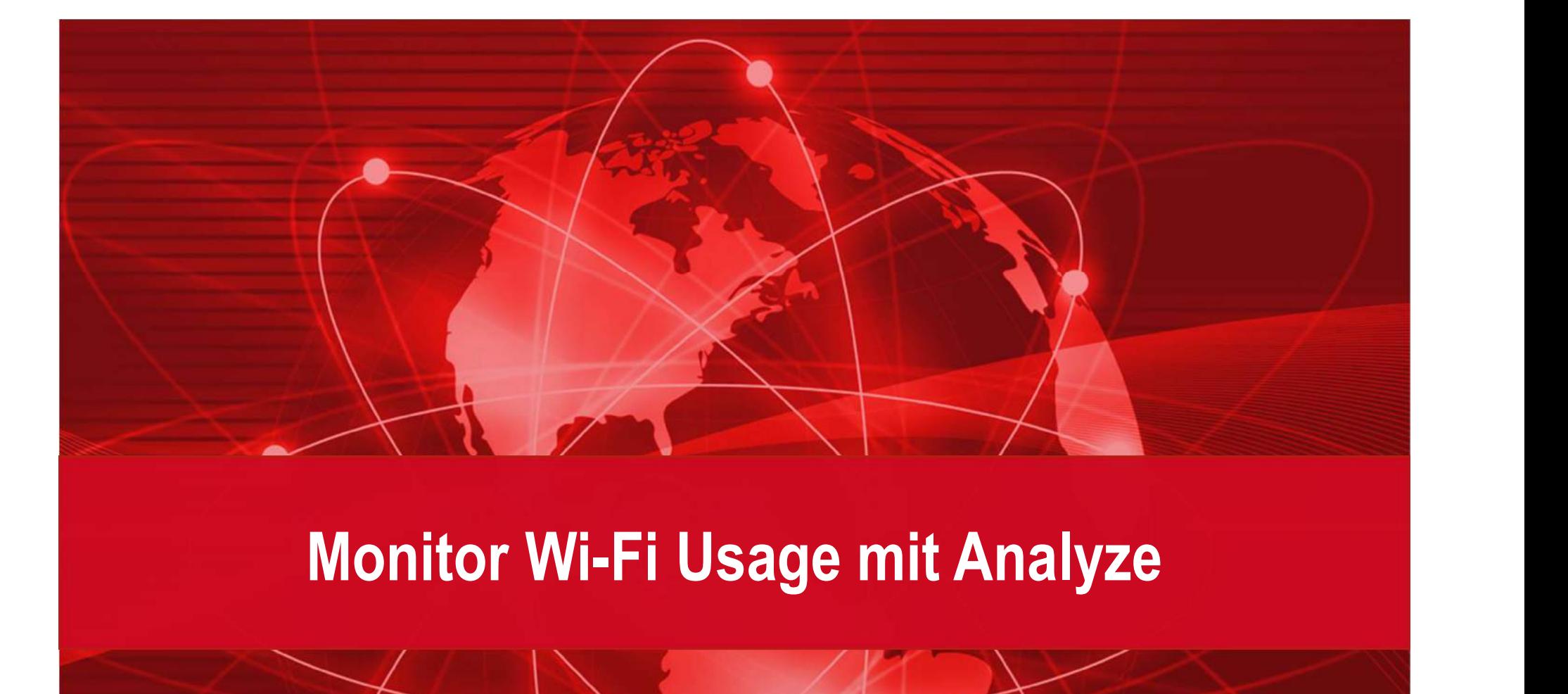

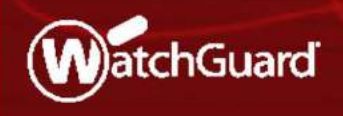

Copyright ©2017 WatchGuard Technologies, Inc. All Rights Reserved WatchGuard Training

### Analyze Übersicht

- Analyze Übersicht<br>
Analyze ist der Wi-Fi Cloud-<br>
Dienst für drahtlose<br>
Benutzeranalysen und Dienst für drahtlose Benutzeranalysen und – berichte **Analyze Übersicht**<br>
Malyze ist der Wi-Fi Cloud-<br>
Dienst für drahtlose<br>
Benutzeranalysen und –<br>
berichte<br>
Mit Analyze können alle<br>
Funktionen für drahtlose<br>
Gäste verwalten und
- Funktionen für drahtlose Gäste verwalten und überwachen werden, wie z. B. Analyze ist der Wi-Fi Cloud-<br>
Dienst für drahtlose<br>
Benutzeranalysen und –<br>
berichte<br>
Mit Analyze können alle<br>
Funktionen für drahtlose<br>
Gäste verwalten und<br>
überwachen werden, wie z. B.<br>
Captive Portal-Workflows,<br>
Anwesen Anwesenheitsanalysen, Besucherzahlen, Verweildauer | <sub>\*\*</sub> und andere Daten zum **Benutzereingriff**

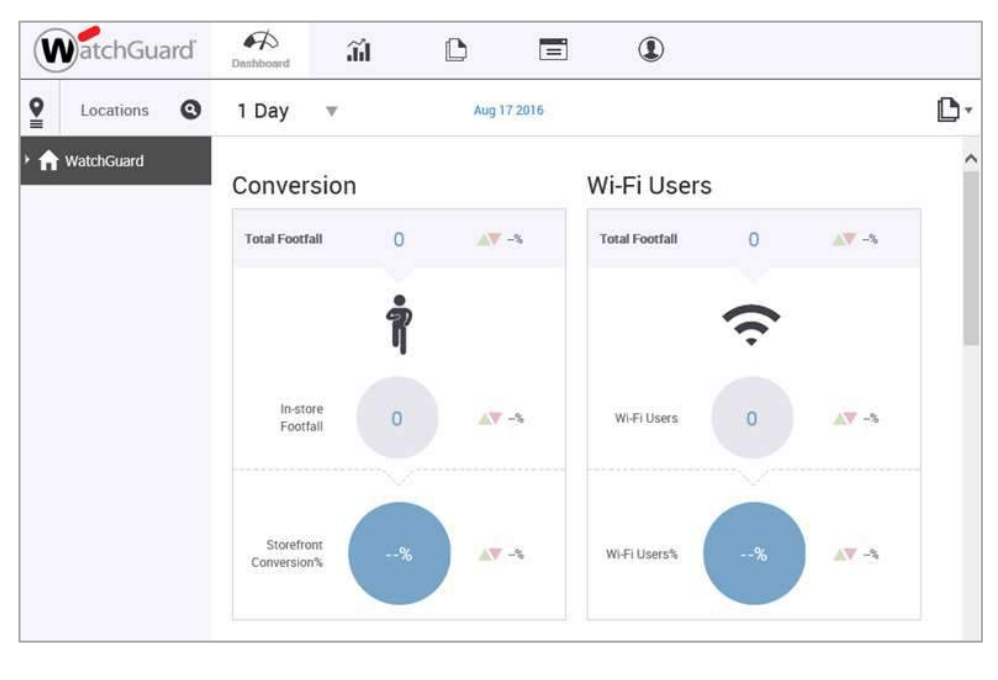

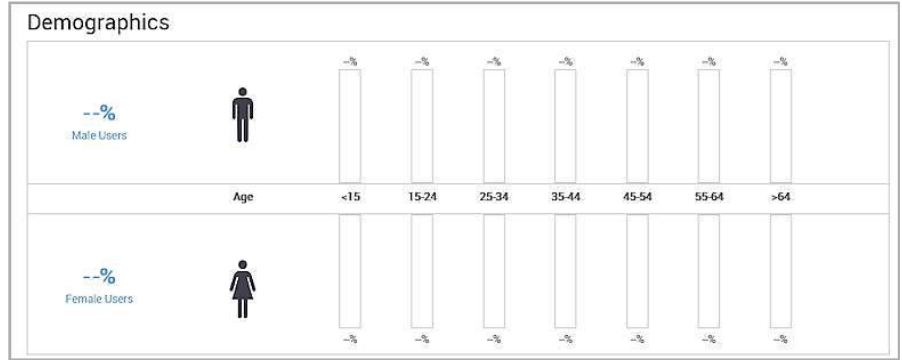

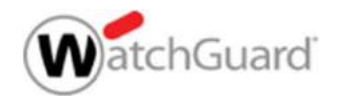

### **Dashboard**

- Überblick über Besucherinformationen aus **le Locations** o sozialen WLAN-Statistiken **Konversion**
- 
- **Berichte für 1 Tag, 7 Tage,** 30 Tage, oder 13 Monate

 $\theta$ 

 $A \nabla -\%$ 

■ Download als PDF Report

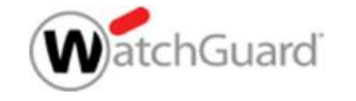

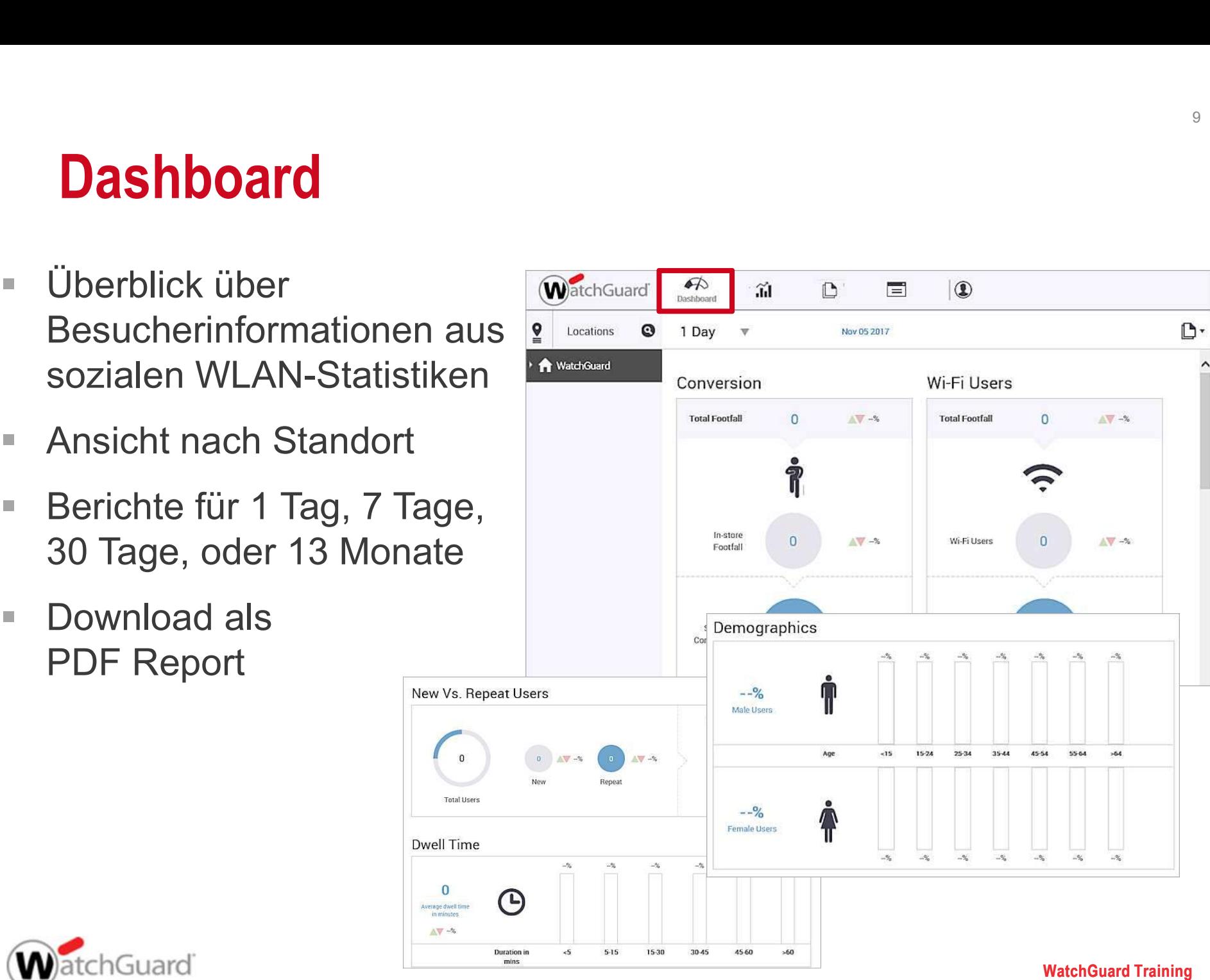

Copyright ©2017 WatchGuard Technologies, Inc. All Rights Reserved

### Analytics

- Bietet Informationen zu den von Ihren Wi-Fi-Netzwerken gesammelten Analysen
- Diagramme und Grafiken zu Benutzern, die mit oder in der Nähe Ihrer Wi-Fi-Netzwerke verbunden sind

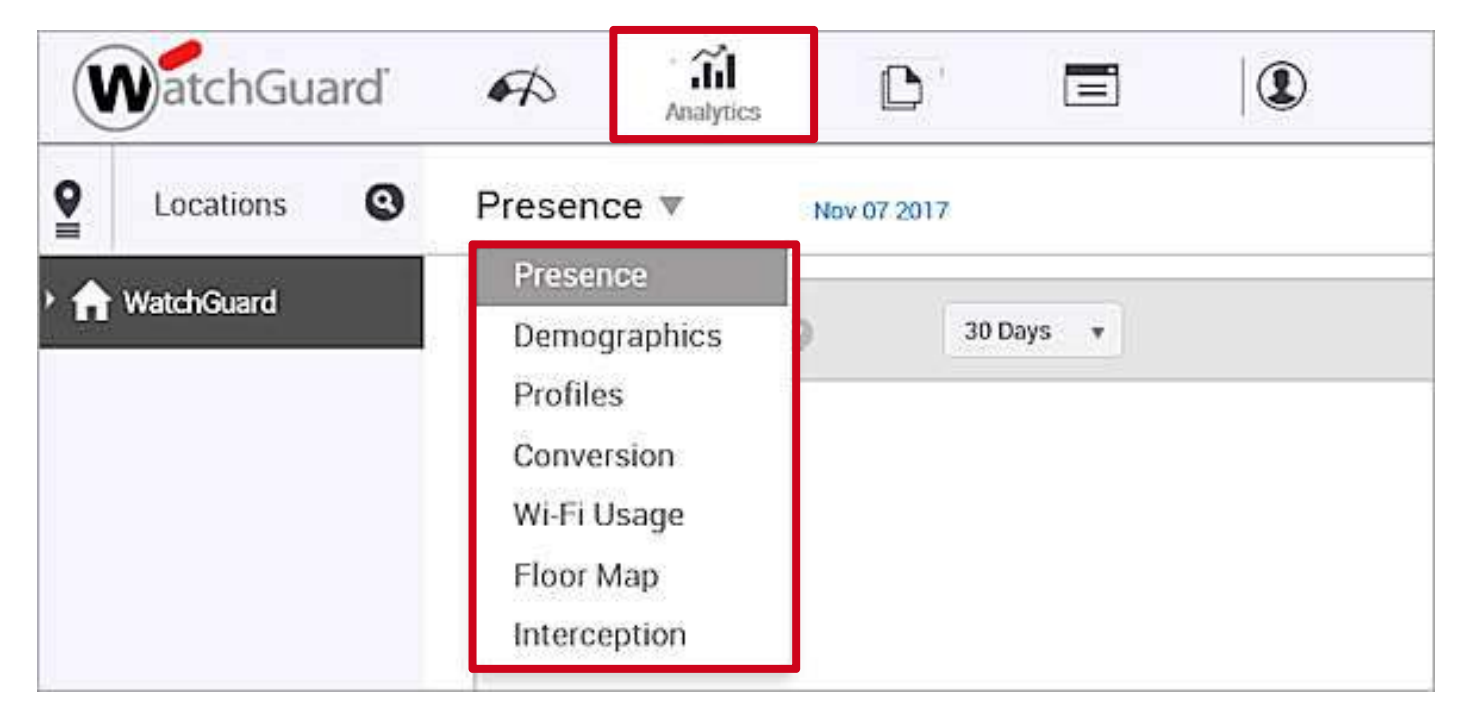

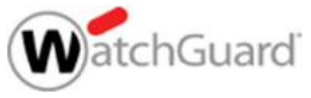

### Reports

- **Erstellen und planen von Berichte für Analysedaten**
- Wählen von Diagrammtyp, Dauer und andere benutzerdefinierte Berichtsabschnitte
- Nachdem ein Bericht konfiguriert wurde, kann er per E-Mail versenden, herunterladen, kopieren oder löschen und zeitlich geplant werden.

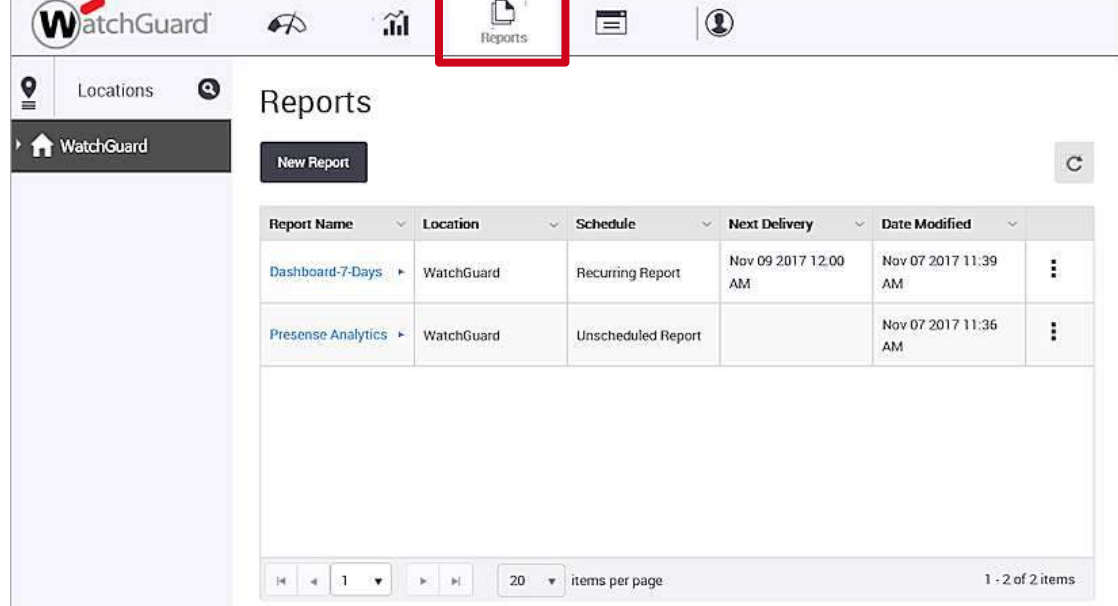

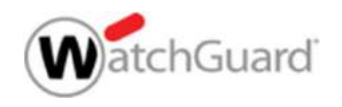

### Portals

**W**atchGuard

- Verwalten Sie interaktive Captive-Portale für den Wi-Fi-Zugang ihrer Gäste.
- Konfigurieren Sie Social-Media-Plugins für die Portalauthentifizierung

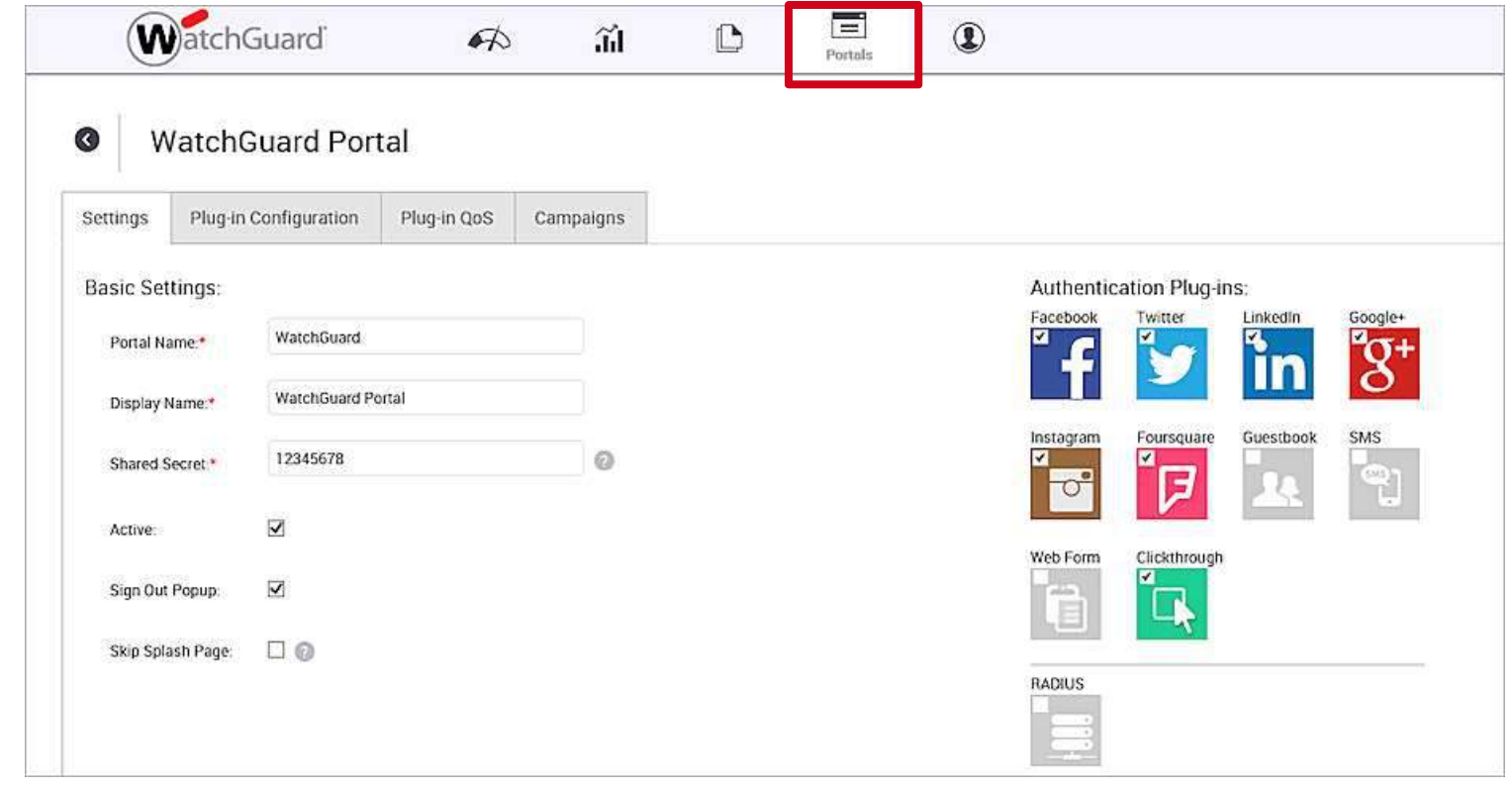

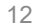

# Administration WatchGuard

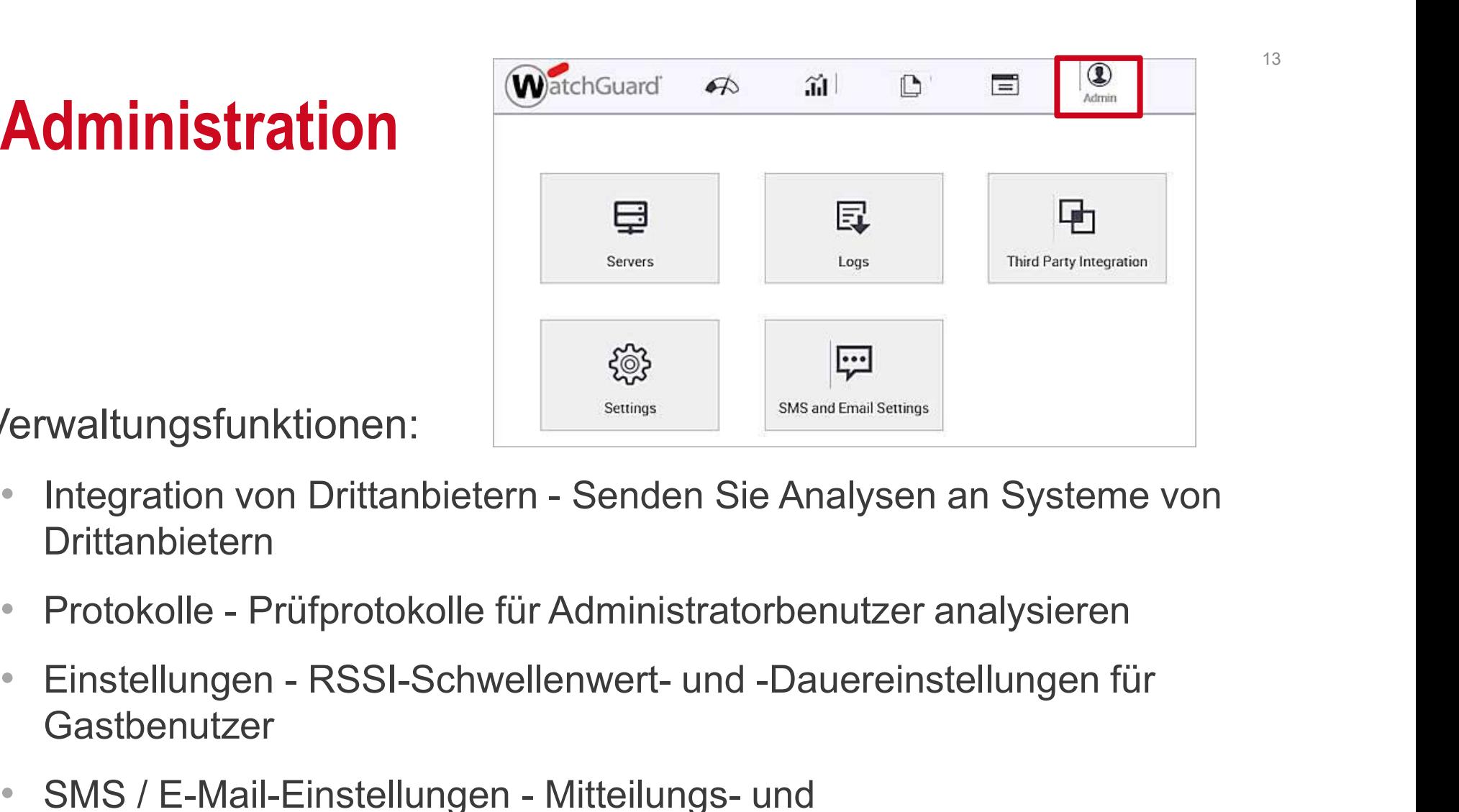

- Verwaltungsfunktionen:
	- Drittanbietern
	-
	- **Gastbenutzer**
- Integration von Drittanbietern<br>• Integration von Drittanbietern Senden Sie Analysen an Systeme von Drittanbietern<br>• Protokolle Prüfprotokolle für Administratorbenutzer analysieren<br>• Einstellungen RSSI-Schwellenwer Systembenachrichtigungen. SMS erfordert ein SMS-Gateway von Waltungsfunktionen:<br>
Integration von Drittanbietern - Senden Sie Analysen an Systeme von<br>
Drittanbietern<br>
Protokolle - Prüfprotokolle für Administratorbenutzer analysieren<br>
Einstellungen - RSSI-Schwellenwert- und -Dauerein Provider-Einstellungen

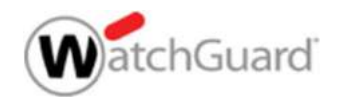

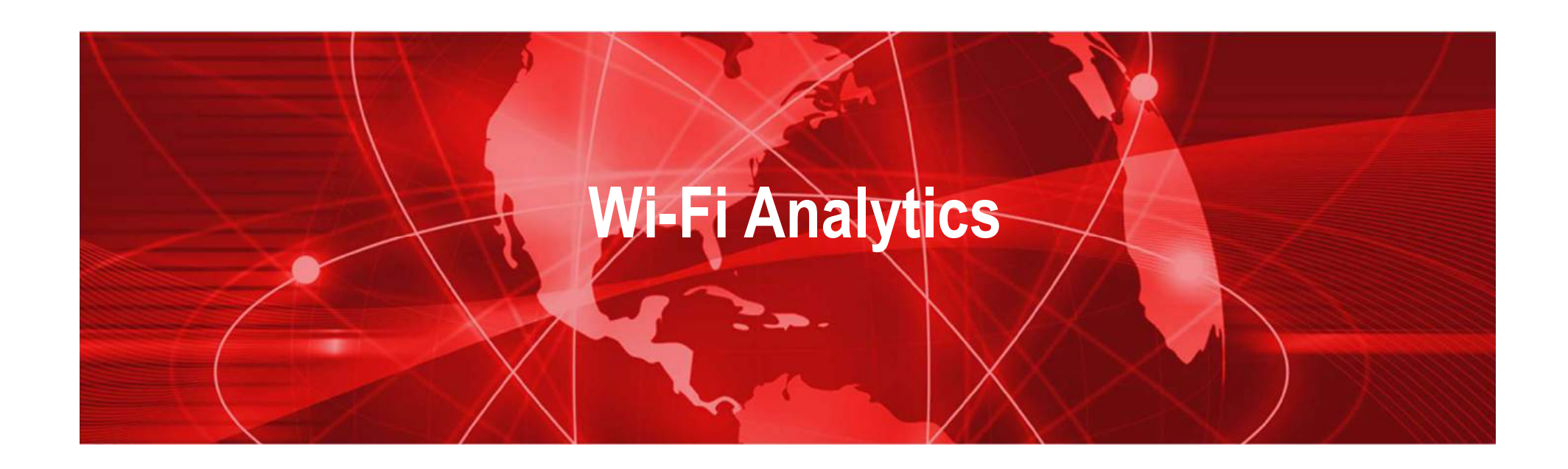

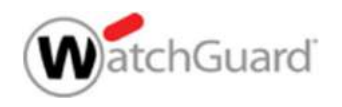

Copyright ©2017 WatchGuard Technologies, Inc. All Rights Reserved WatchGuard Training

## Analytics Übersicht

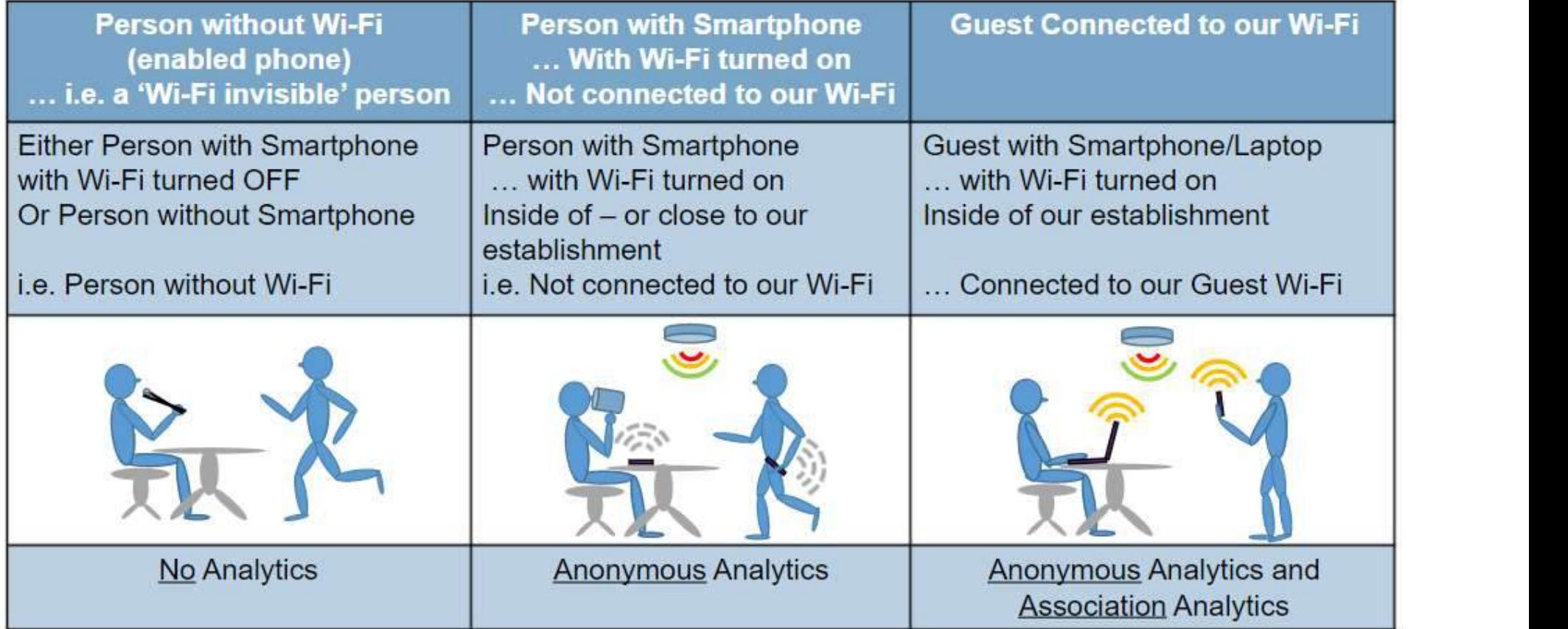

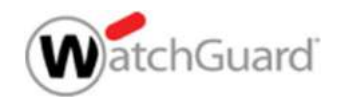

### Presence Analytics

- Anwesenheitsanalysen sind anonyme Analysen, die die Aufenthaltsdauer in und um den Räumlichkeiten herum messen
- Gemessen an Zeit und Ort
- **Presence Analytics**<br>
 Anwesenheitsanalysen sind anonyme Analysen, die die<br>
 Aufenthaltsdauer in und um den Räumlichkeiten herum messen<br>
 Gemessen an Zeit und Ort<br>
 Footfall Anzahl der Benutzer mit drahtlosen Geräten **Presence Analytics**<br>Anwesenheitsanalysen sind anonyme Analysen, die die<br>Aufenthaltsdauer in und um den Räumlichkeiten herum messen<br>Gemessen an Zeit und Ort<br>Footfall - Anzahl der Benutzer mit drahtlosen Geräten, die unser<br> **Presence Analytics**<br> **Anwesenheitsanalysen sind anonyme Analysen, die die**<br>
Aufenthaltsdauer in und um den Räumlichkeiten herum messen<br> **Cemessen an Zeit und Ort<br>
Footfall - Anzahl der Benutzer mit drahtlosen Geräten, die**
- gemessen in Zeitblöcken (zum Beispiel 15 Minuten)

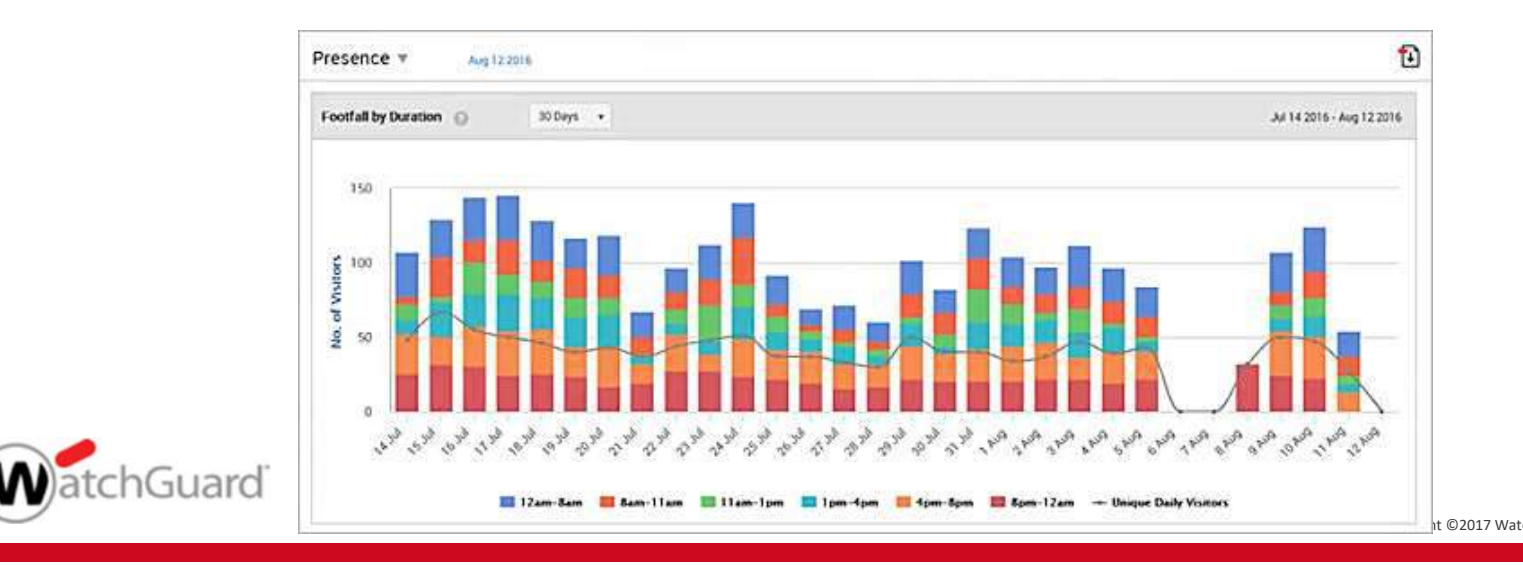

©2017 WatchGuard Technologies, Inc. All Rights Reserved WatchGuard Training

### Profile Analytics

- Profilanalysen sind Assoziationsanalysen, die auf **Ofile Analytics**<br>Profilanalysen sind Assoziationsanalysen, die auf<br>Informationen basieren, die aus dem Social Media-Profil eines<br>Gastbenutzers stammen<br>Kann den vollständigen Namen, das Geburtsiahr, die F-Mail-Gastbenutzers stammen
- Kann den vollständigen Namen, das Geburtsjahr, die E-Mail-Adresse, das Profilbild usw. enthalten.

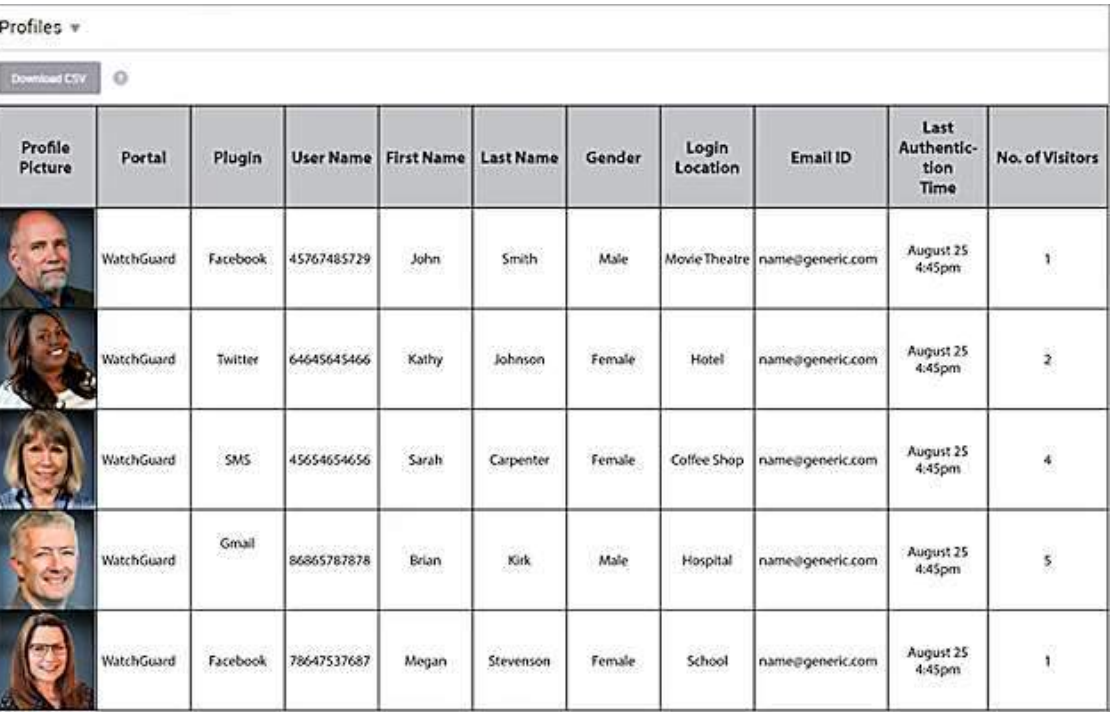

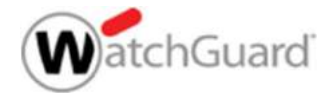

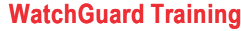

Copyright ©2017 WatchGuard Technologies, Inc. All Rights Reserved

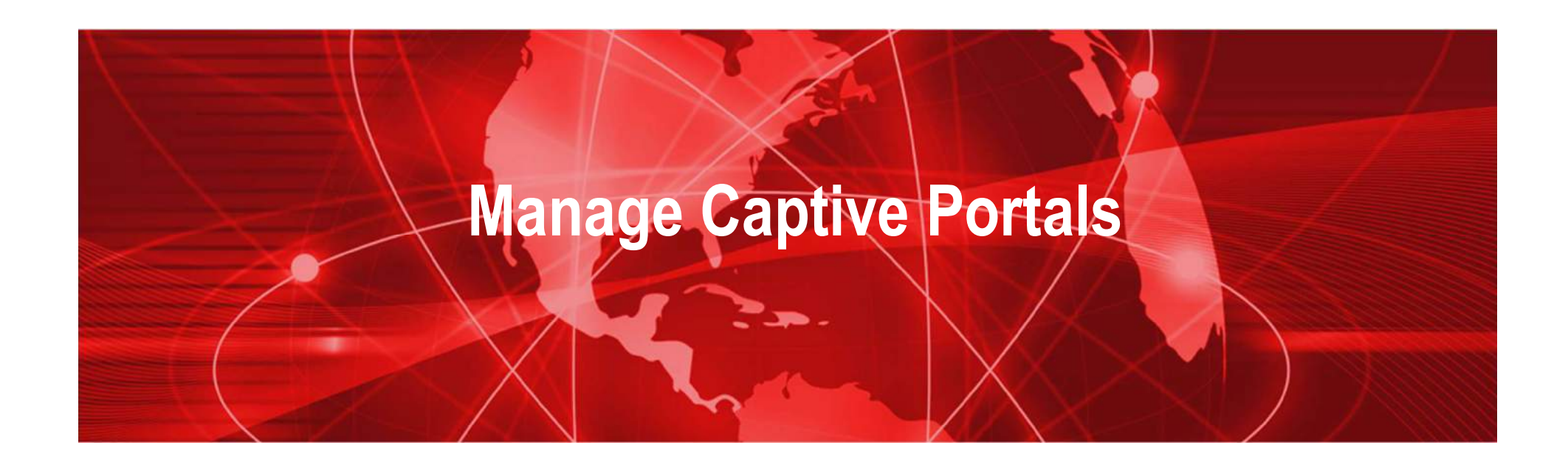

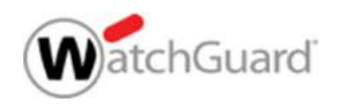

Copyright ©2017 WatchGuard Technologies, Inc. All Rights Reserved WatchGuard Training

### Step 1: Decide the Authentication Plug-in(s) to Use

#### Authentication Plug-ins: Facebook Twitter LinkedIn Google+ V ✔ Instagram Foursquare Guestbook **SMS** V ✔ G Web Form Clickthrough ⊽ **RADIUS**

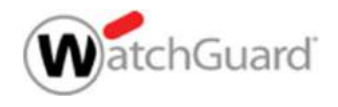

### Step 3: Create a Captive Portal

- **Managed in the Analyze > Portals page**
- Click New Portal oder bearbeiten Sie vorhandene Portalkonfigurationen

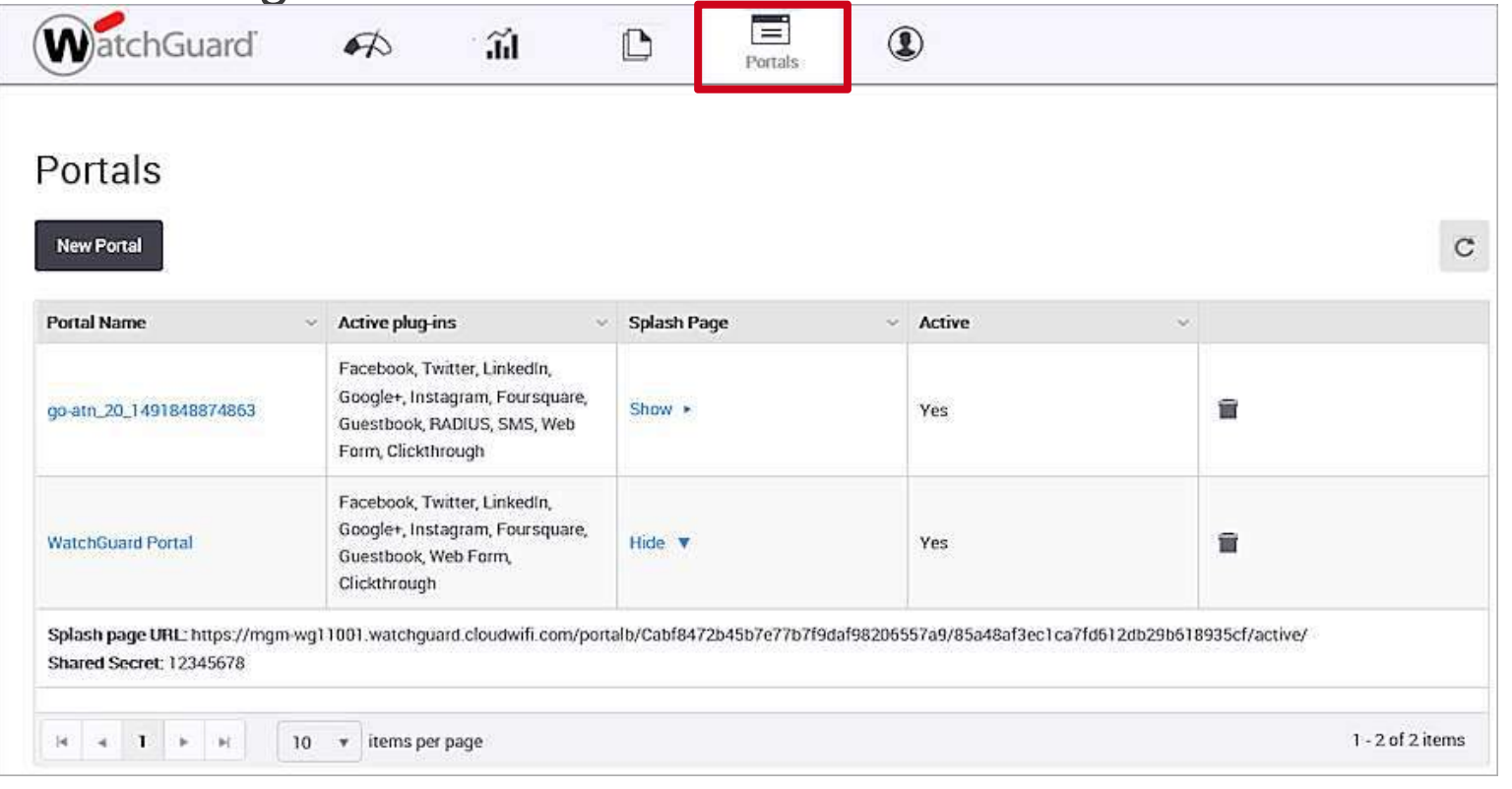

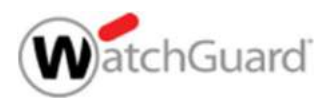

### Step 4: Configure The Captive Portal

■ The Active check box aktiviert dieses Portal für Benutzer

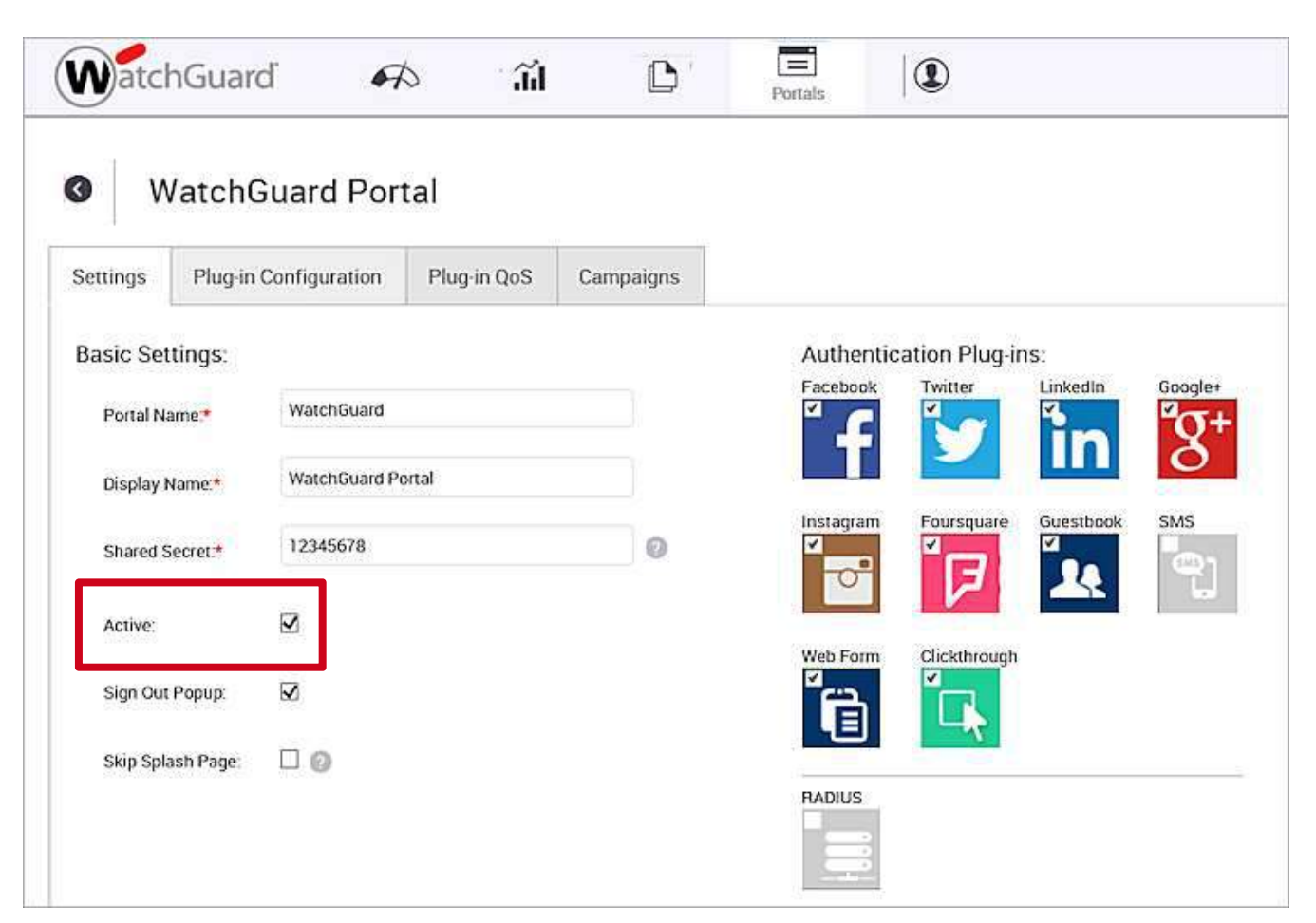

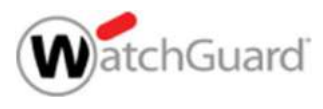

### **Configure Captive Portal**

- Portal Name, Display Name, und Shared Secret Felder
- Shared Secret wird im SSID-Profil verwendet, für das dieses Captive-Portal konfiguriert ist

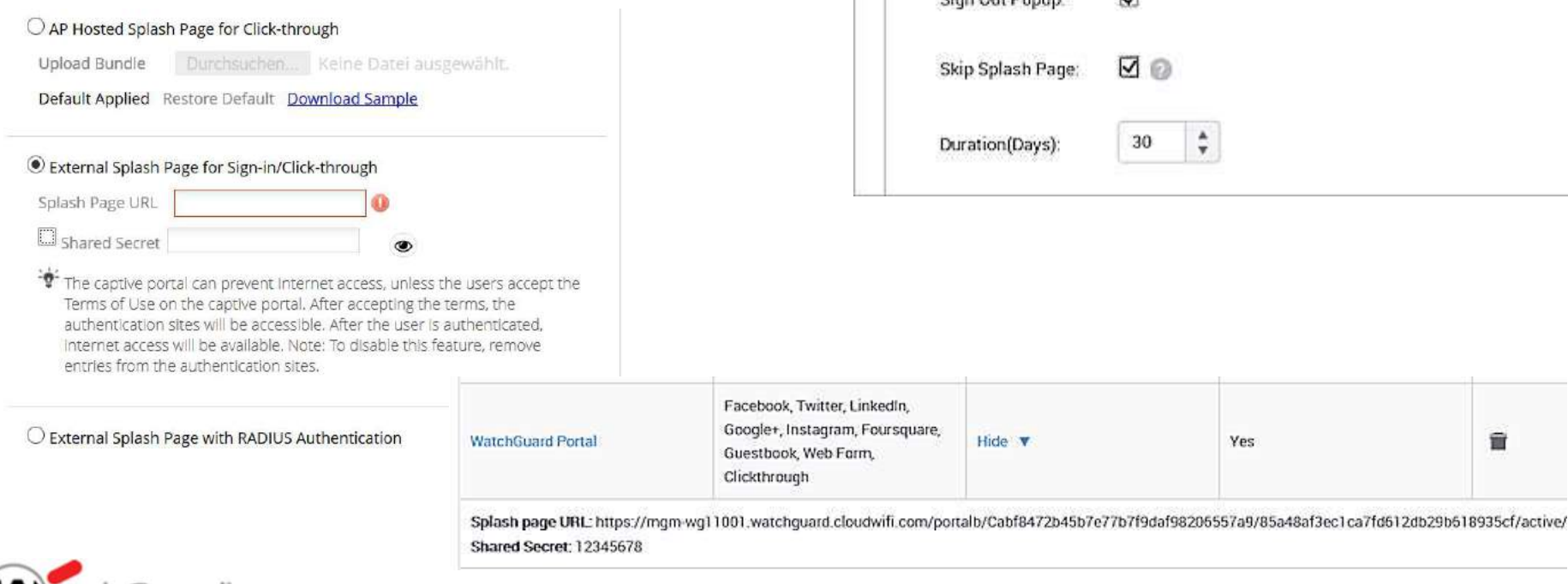

### $\bullet$ **WatchGuard Portal** Plug-in Configuration

**W**atchGuard

Plug-in QoS

WatchGuard

12345678

 $\overline{\mathsf{v}}$ 

 $\Box$ 

Display Name.\*

Sinn Cut Popun

Active:

WatchGuard Portal

Campaigns

 $\odot$ 

### Configure Captive Portal

- **Die Option Sign Out** Popup zeigt einem Gastbenutzer eine Popup-Meldung zum Abmelden an, wenn er sich beim Portal anmeldet
- **Mit der Option Skip** Splash Page können Sie die Anmeldung der Splash Page für die angegebene Anzahl von Tagen überspringen.

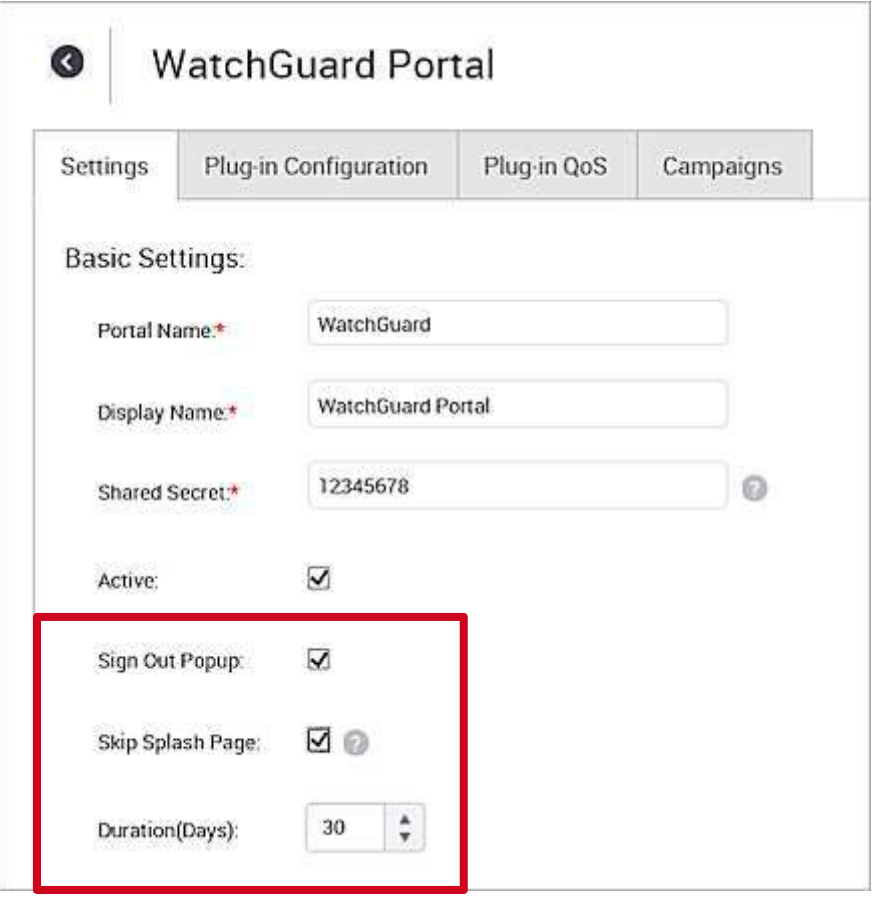

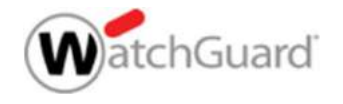

### Captive Portal Authentication Plug-ins

- **Alle Authentifizierungs-**Plug-Ins sind mit Ausnahme von "Clickthrough" konfigurierbar
- **Das RADIUS-**Authentifizierungs-Plug-In kann nicht gleichzeitig **In Kann nicht gleichzeitig** mit anderen Plug-Ins verwendet werden andere andere andere andere andere andere andere andere andere andere andere andere andere andere andere andere andere andere andere andere andere andere andere andere andere andere andere andere andere an

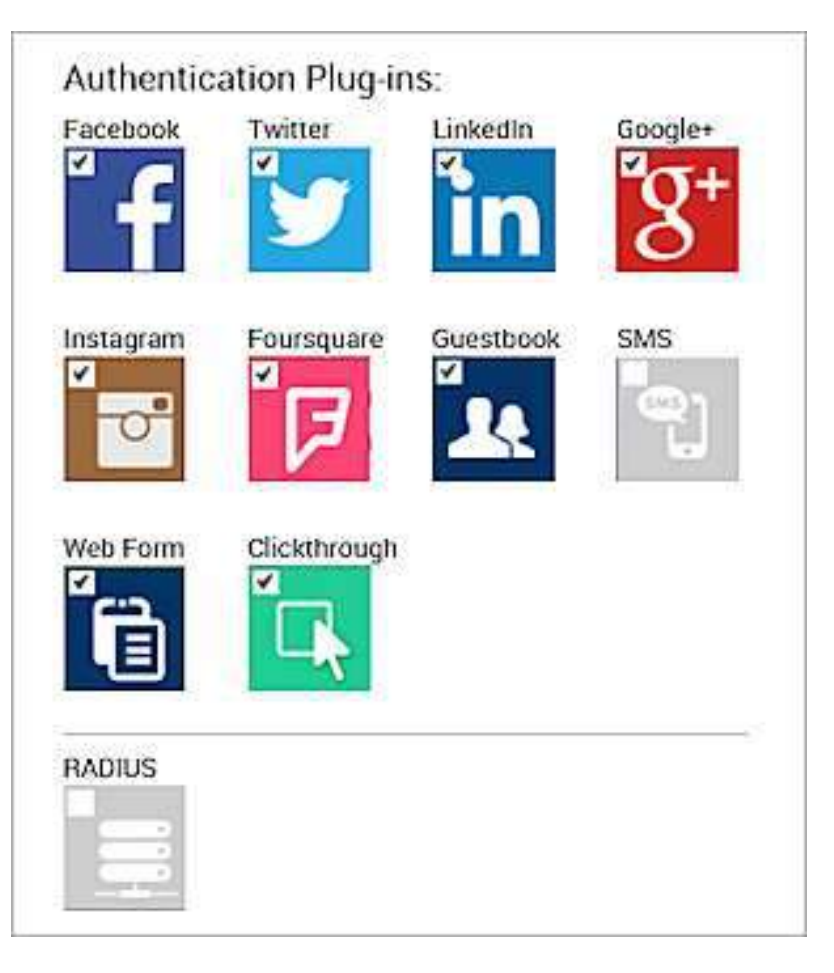

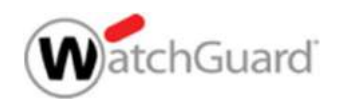

### Social Media Plug-ins

- Alle Social-Media-Plugins verfügen über eine Standard-App-ID und ein Secret, das Sie sofort verwenden können
- Sie können Ihre eigenen Social-Media-Apps erstellen und Ihre **Ocial Media Plug-ins**<br>Alle Social-Media-Plugins verfügen über eine Standard-App-<br>ID und ein Secret, das Sie sofort verwenden können<br>Sie können Ihre eigenen Social-Media-Apps erstellen und Ihre<br>eigenen App-IDs verwenden, u und Ihre eigenen Analysedaten zu verwalten

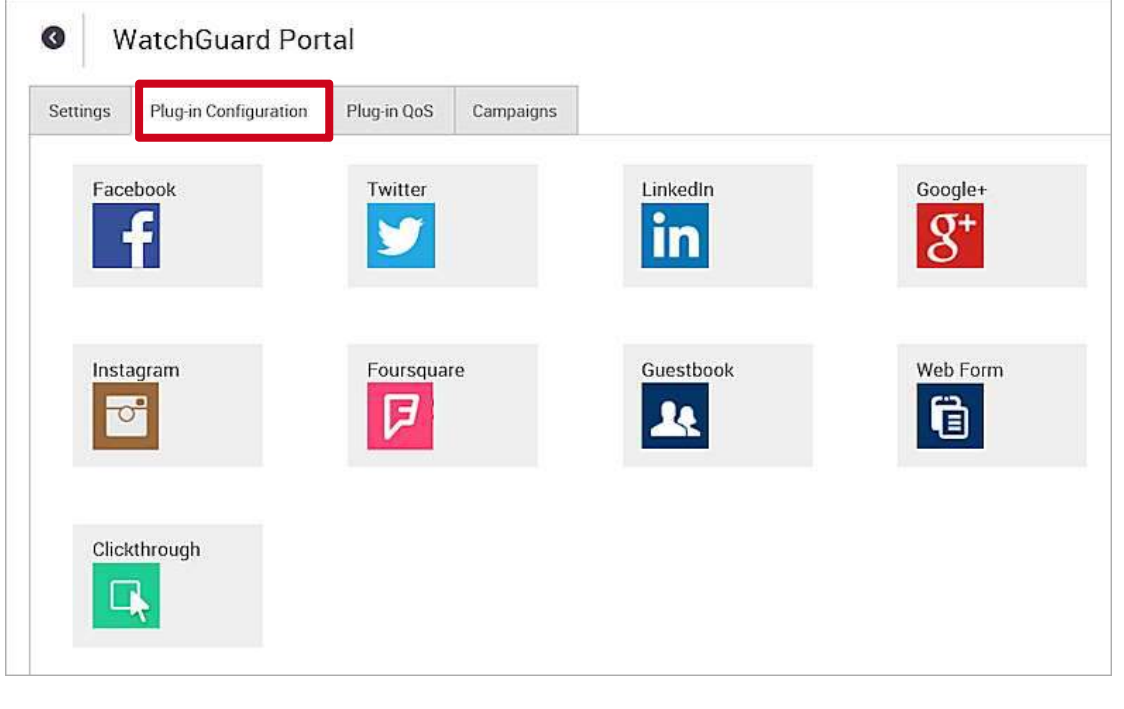

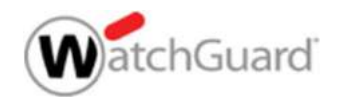

### Facebook Plug-in **Facebook Plug-in**

- Standard-App-ID und App Secret werden bereitgestellt, oder geben Sie Ihre eigenen benutzerdefinierten Werte ein, wenn Sie auf der Entwicklerseite eine eigene App erstellt haben
- Display Facebook "Like" page für Ihre Organisation
- **Erlaubnis zur Verwendung von** E-Mail-Adresse, Geburtstag, Likes, Standort für Analysen und Engagement

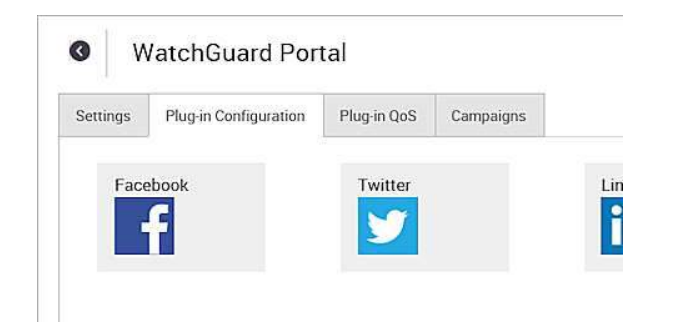

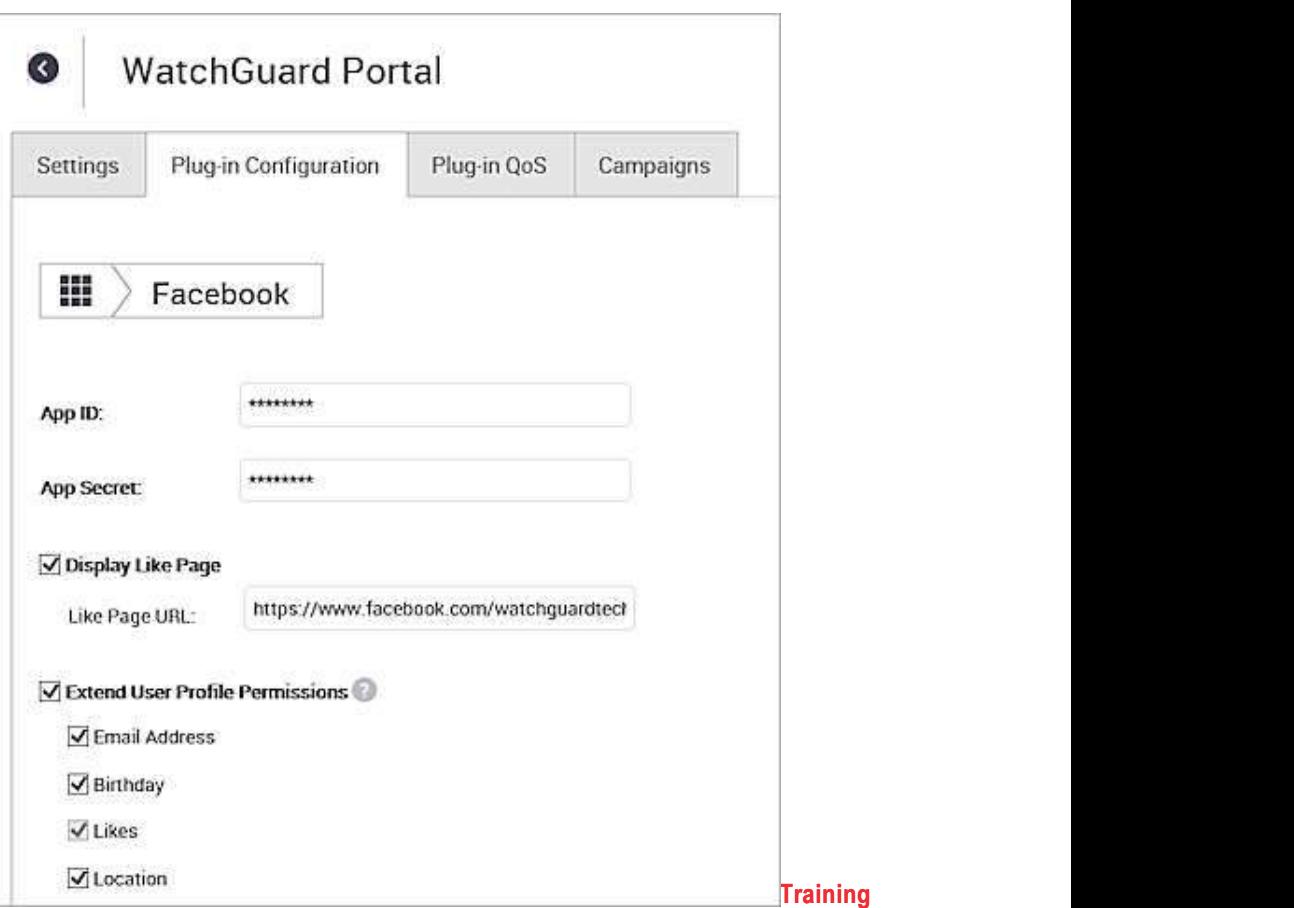

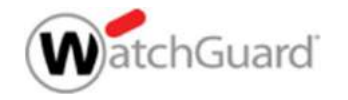

### Facebook App Creation

- Melden Sie sich auf der Facebook-Entwickler-Website (https://developers.facebook.com/) an und registrieren Sie sich als Entwickler
- Add a new Website App

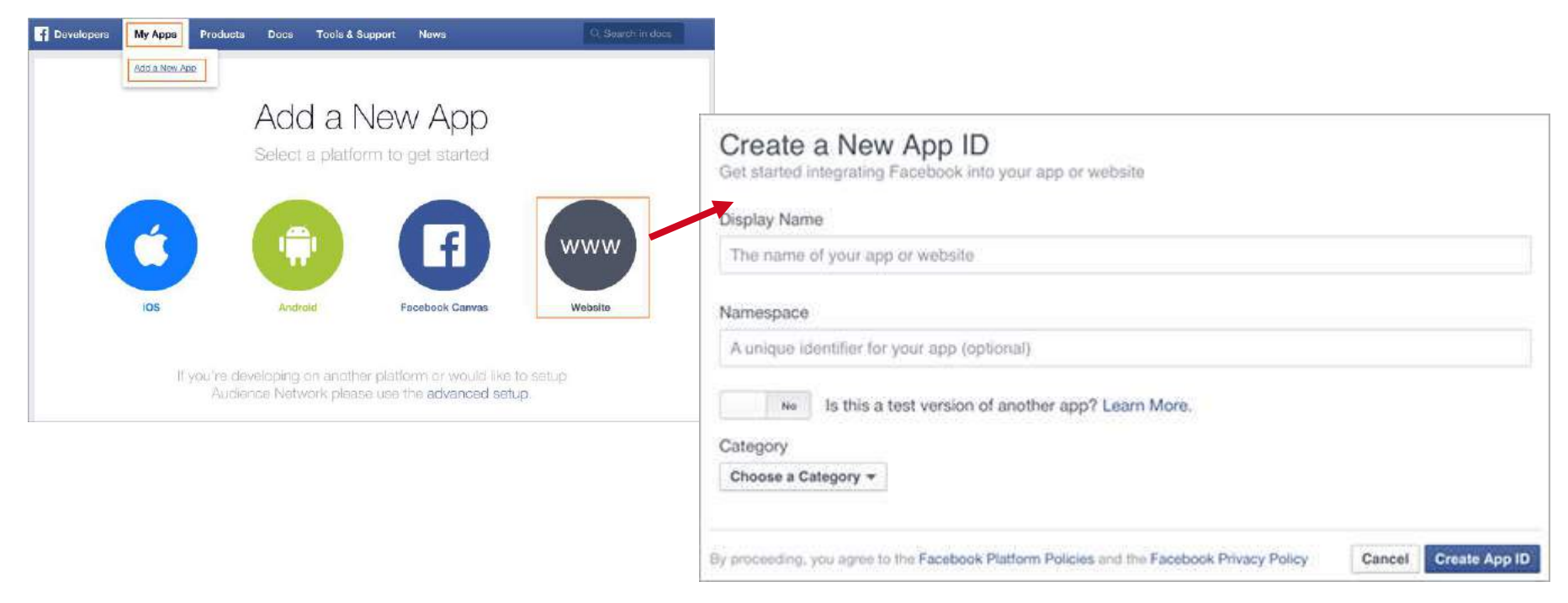

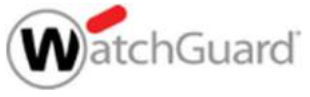

### Facebook App Creation

 Wenn die Konfiguration abgeschlossen ist, erhalten Sie eine App-ID und ein App-Geheimnis, die Sie in Ihrer Facebook-Plug-In-Konfiguration |  $\blacksquare$  Facebook

 $\overline{\phantom{a}}$ 

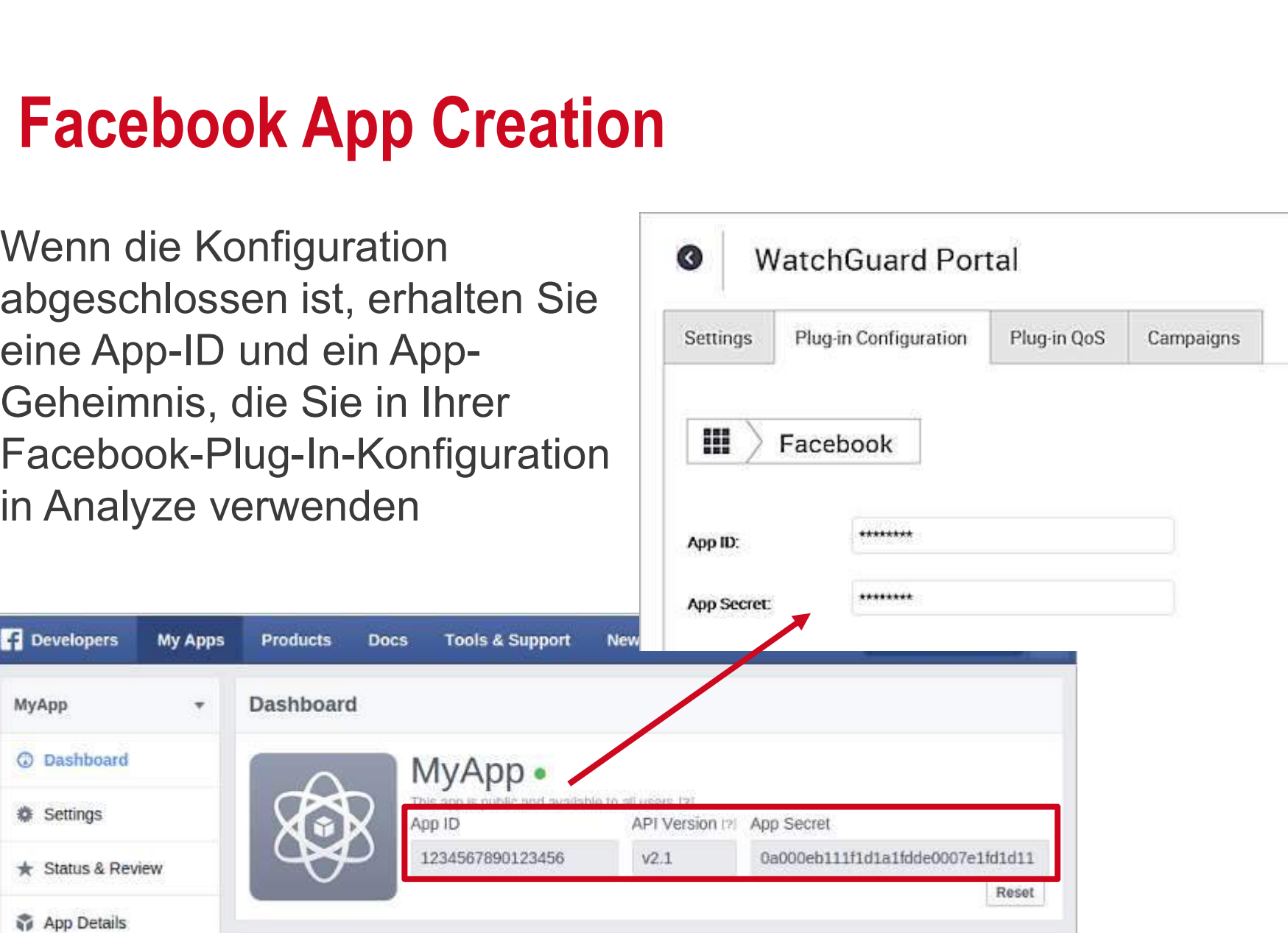

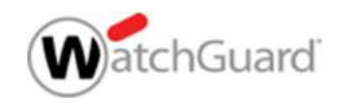

App Details

MyApp

C Dashboard

 $\star$  Status & Review

**Settings** 

### Guestbook Plug-in

- **Konfigurieren Sie den WLAN-**Zugang des Gastes so, dass die Anmeldeinformationen per SMS oder E-Mail übermittelt werden
- Systemeinstellungen für SMS und E-Mail sind in Admin > **SMS and Email Settings zure** konfigurieren
- SMS erfordert ein SMS-Gateway von Drittanbietern wie Anmeldeinformationen per SMS<br>
Oder E-Mail übermittelt werden<br>
Systemeinstellungen für SMS<br>
und E-Mail sind in Admin ><br>
SMS and Email Settings zu<br>
konfigurieren<br>
SMS erfordert ein SMS-<br>
Gateway von Drittanbietern wie<br>
The M Konfigurieren benutzerdefinierter Diensteanbietereinstellungen

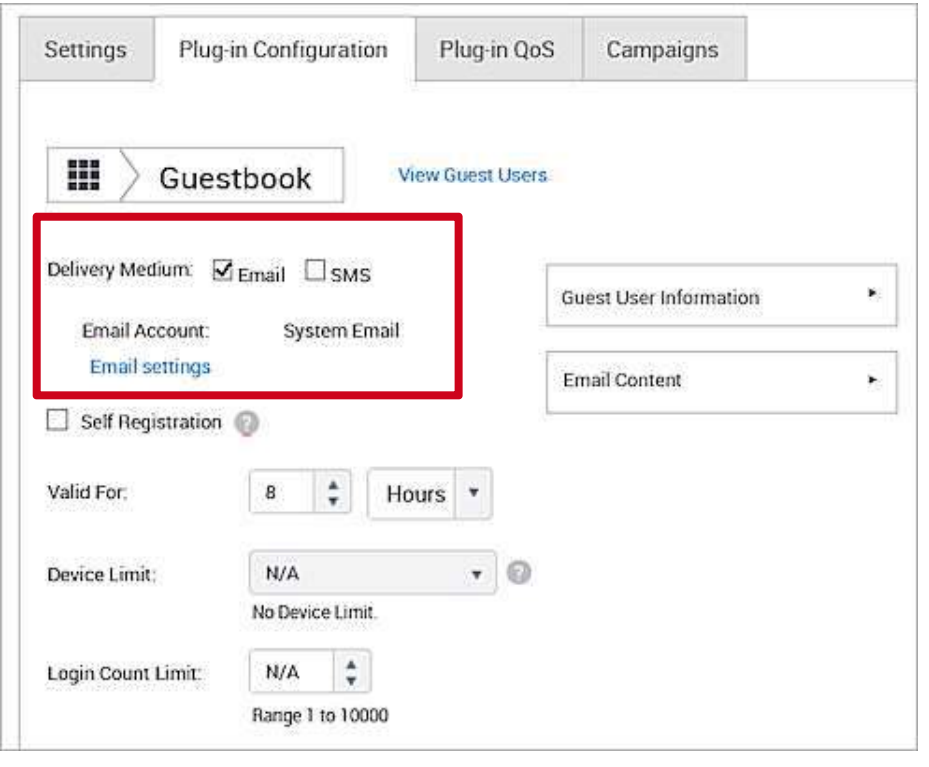

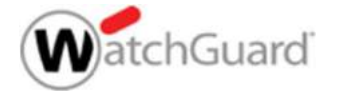

### Guestbook Plug-in

**Bevor Sie den Zugriff** zulassen, können Sie Benutzerdaten für Analysen und das Engagement von Gästen sammeln (obligatorisch oder optional).

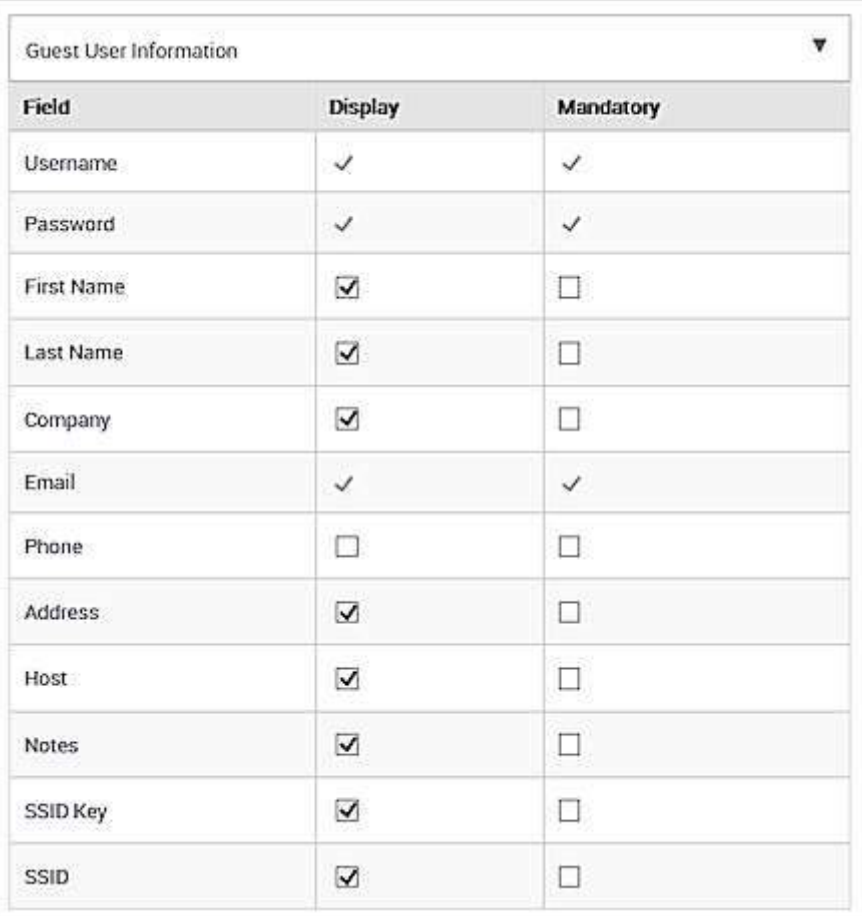

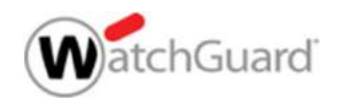

### Additional Resources

- For more information, see:
- **Wi-Fi Cloud online help**
- **Dverview videos on Engagement and Analytics**
- **Guest Wi-Fi White Paper**
- **Analytics and Engagement Feature Brief**

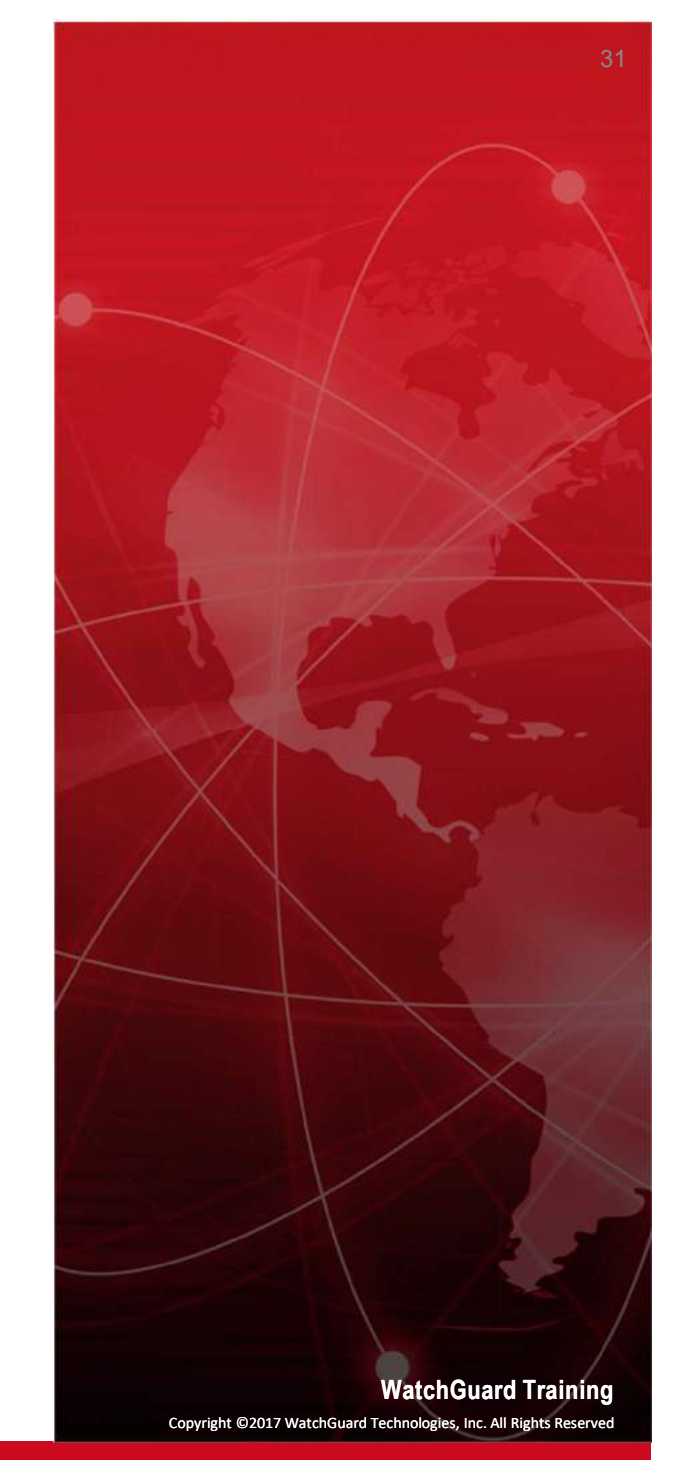

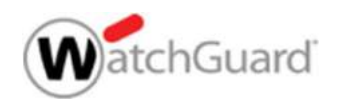